# Conditional Admission: Online Application Instructions

- **1. Logging in**
- a. First time students will need to create an account by filling out all the required details. You will receive an account creation confirmation email after you submit the form. If you already have an account, login with your Username and Password.
- b. If you have forgotten your Username or Password, click the **"Forgot Username/Password?"** link and enter the email used to create the account. Your Username and Password will be sent to your email.
- c. If you are an Agent assisting a student with an application, please make sure to only enter the student's information. There is a specific section for Agents, and it's important that you only put your information on the Agent Page.
- d. Once you create the account, you will receive a welcome email that has your Username and link to the portal.

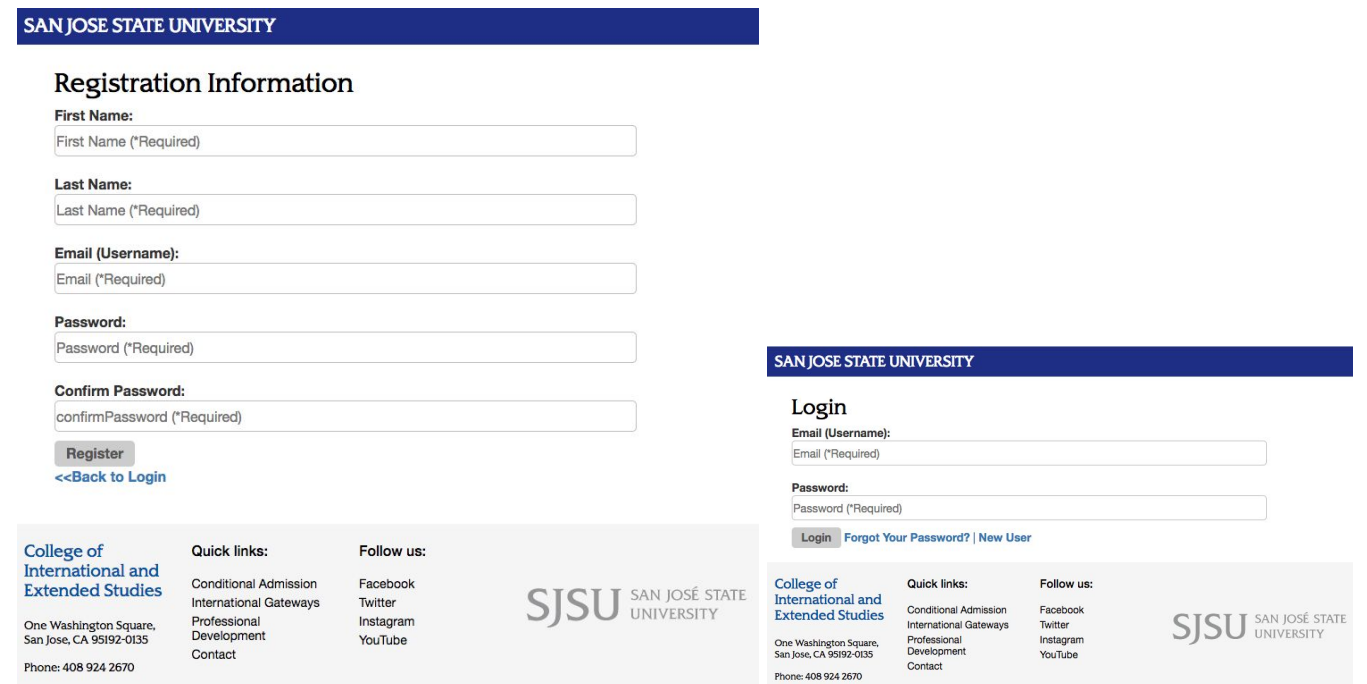

SAN JOSÉ STATE UNIVERSITY

#### **2. Home Page**

- a. The first page you will be taken to when you sign in is the home page. Here you can learn about our programs and start your Application.
- b. From here you can **start your application** by clicking the "**Apply Now"** button.

# **SAN JOSE STATE UNIVERSITY**

**Application Checklist** View the items below to see what must be turned in for your application to be completed:

**Apply Now** 

professional/academic activities. Examples of

ESL School Letter, Military Service Letter, etc.

such documents can be Employment Letter,

If you have selected any activities in the Additional Information section in Education History, please mail in the corresponding official documents to verify your

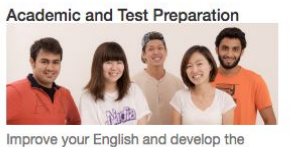

academic skills necessary for success in an American university or college. The Academic and Test Prep program is accredited by the Commission on English Language Program Accreditation (CEA). Read more

#### **MBA Preparation Program**

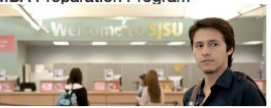

To enhance your chance of admission to an MBA program, the academic advisors at International Gateways will help you research a variety of MBA programs, guide you through the application process, and offer assistance with refining application essays. Read more

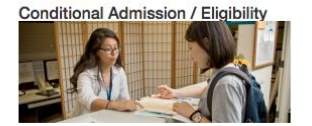

The Conditional Admission/Eligibility program (ICA) at San Jose State University is designed for international students who are academically qualified to apply for admission to the university, but have an insufficient score on the TOEFL or IELTS. Read more

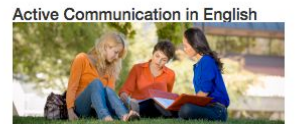

Eniov university campus life and improve your English skills in vibrant Silicon Valley. Increase your fluency in English through a fun 5-week program. 16 hours of classroom instruction per week plus field trips every Friday. Read more

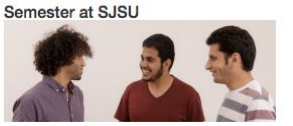

HOME MY PROFILE MY APPLICATION HELP LOG OUT

Study with American students and experience American university life! Enroll in one or two semesters of full-time undergraduate study at San José State University without having to submit a formal application to the university. Read more

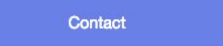

#### To be considered official, these documents must meet the same requirements as your academic documents.

#### **3. Program of Interest Page**

a. On this page you will select your program of interest. Right now the only option is Conditional Admission / Eligibility, so press the "**Next"** button to continue.

#### Select Your Program

Conditional Admission/Eligibility (ICA): SJSU offers Conditional Admission/Eligibility to academically eligible international undergraduate and graduate students who have not yet achieved the required English language prof score Learn M

SAN JOSÉ STATE UNIVERSITY

# **4. Applicant Profile**

- a. On this page you will fill out the information of the **Applying Student.** If you are an **Agent** assisting a student, there is a section for your information later in the Application.
- b. Everything that starts with a red line is required to fill out in order to progress through the application.
- c. For the Profile Section, enter your personal information.

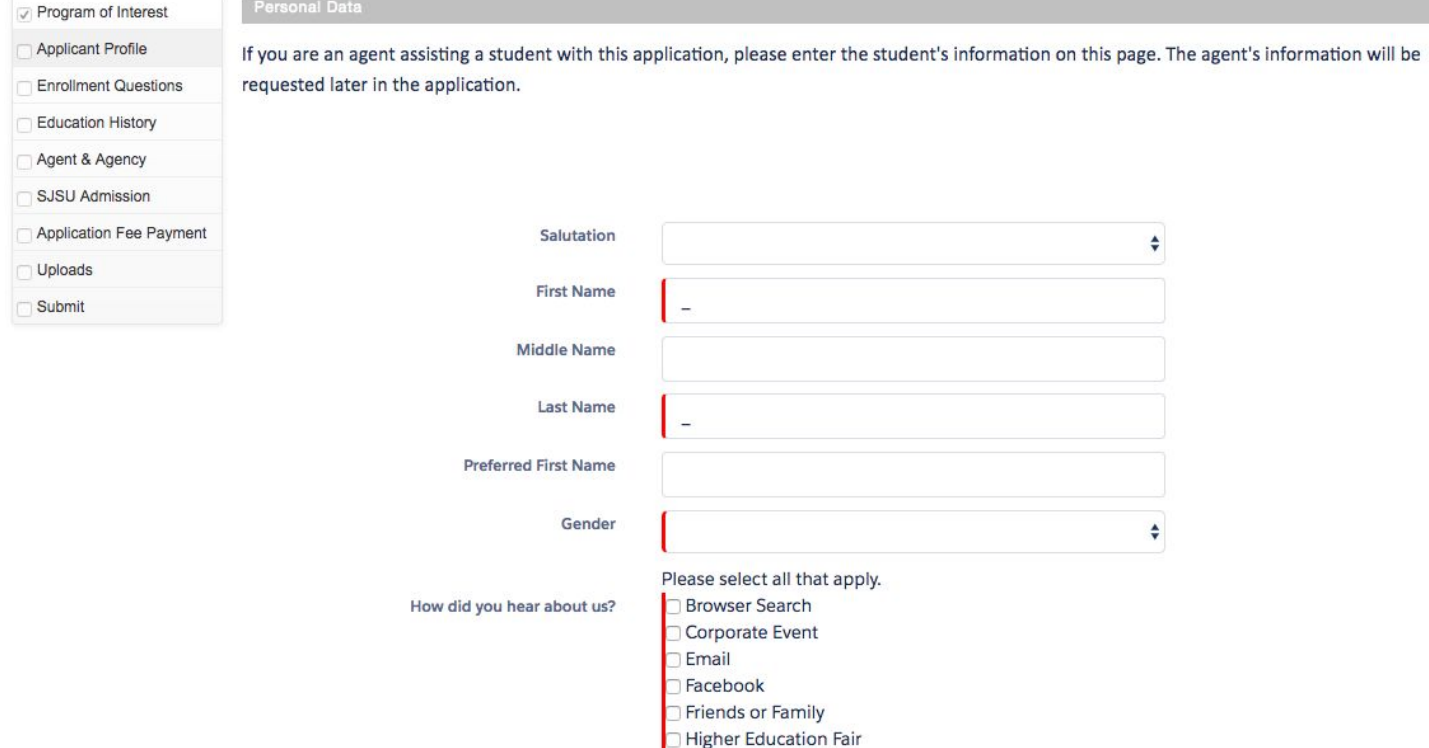

d. When you get to the Permanent Home Address section, if your Mailing Address is not the same as your Permanent Home Address, change the following answer to "No".

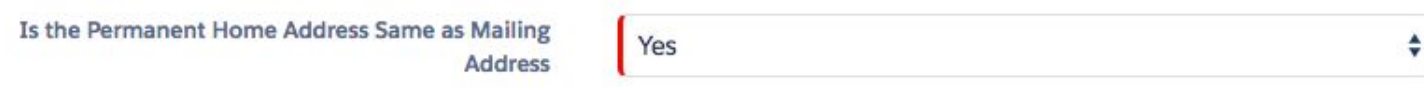

e. After that press **"Save & Next"** to move to the next section.

SAN JOSÉ STATE UNIVERSITY

# **5. Enrollment Questions**

a. In this section, you will enter your desired degree and major.

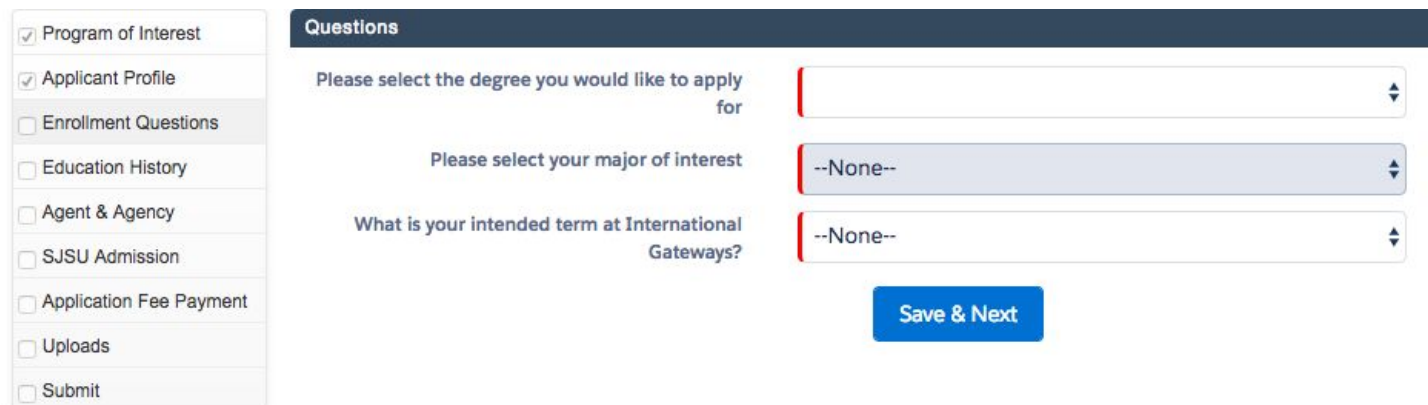

b. When you are done, press **"Save & Next"** to continue.

### **6. Education History**

- a. Enter your Education History.
- b. Start by typing the name of your School in the School Name box. If the system does not find your school, then click on the "School Not Found" in the box below and type in your school information.

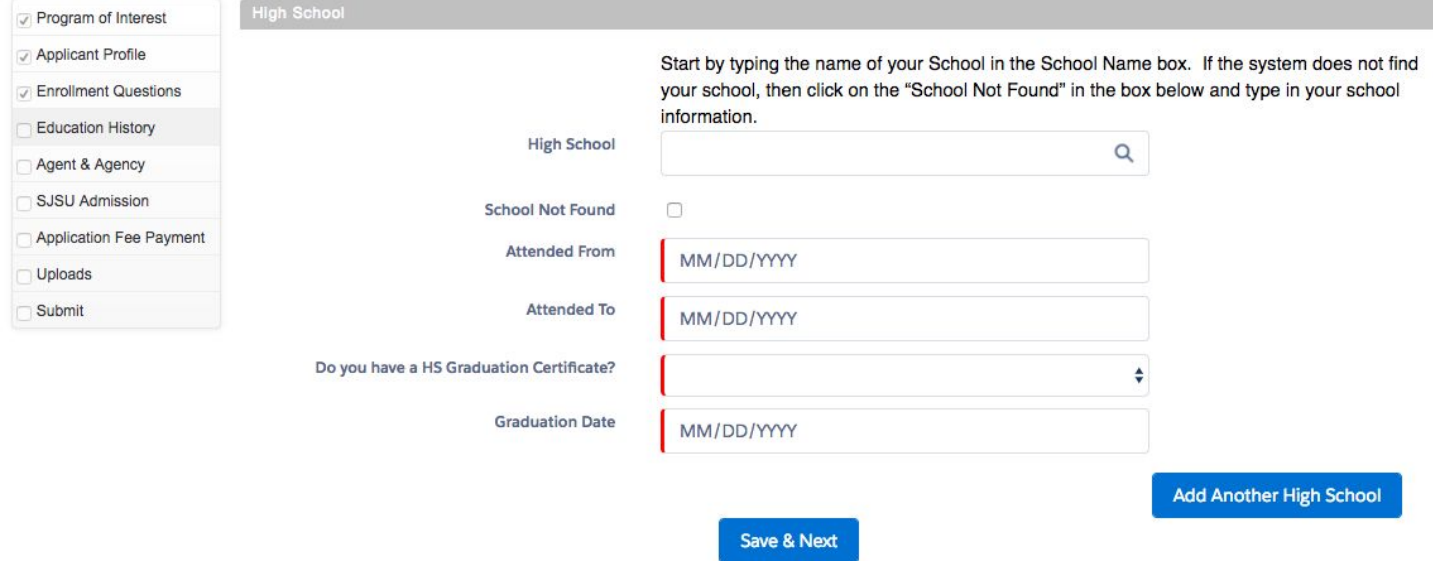

c. Click on the "Add Another" button to add your history from additional schools if necessary.

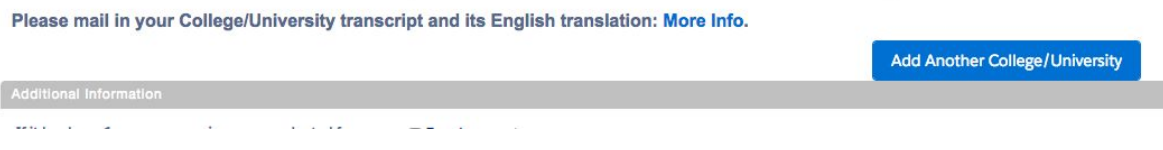

SAN JOSÉ STATE UNIVERSITY

# d. **For Undergraduate Conditional Admission Applications Only**:

If there is a gap more than 1 year between your High School Graduation date and your College Start date **or**

If there is a gap more than 1 year between your High School Graduation date and Today's date, make sure to fill in the Additional Information section. Select all options that apply.

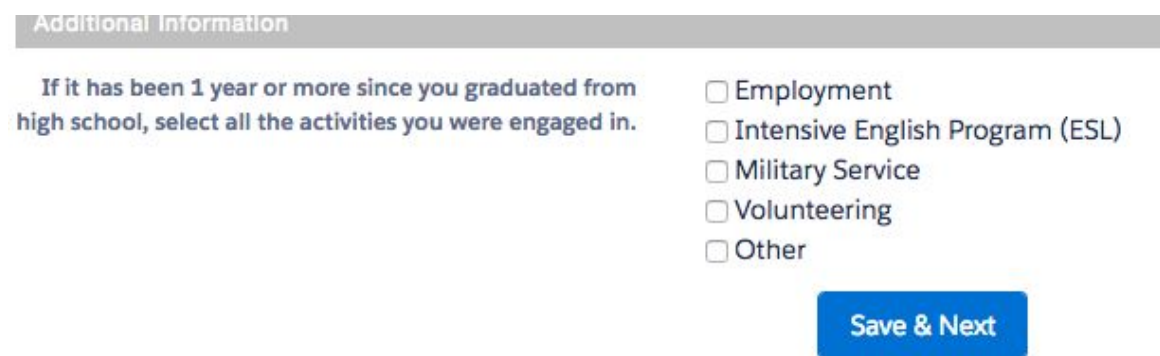

e. When you have finished entering your Education History, press **"Save & Next"** to continue.

### **7. Agency Information**

- a. If an Agent is helping you, the Agent should enter this information. If an Agent did not help you, then select "No" and continue.
- b. Agents, make sure to enter your Agency code. If you are not sure what it is, enter "0000" and we will contact you at the email you provide.

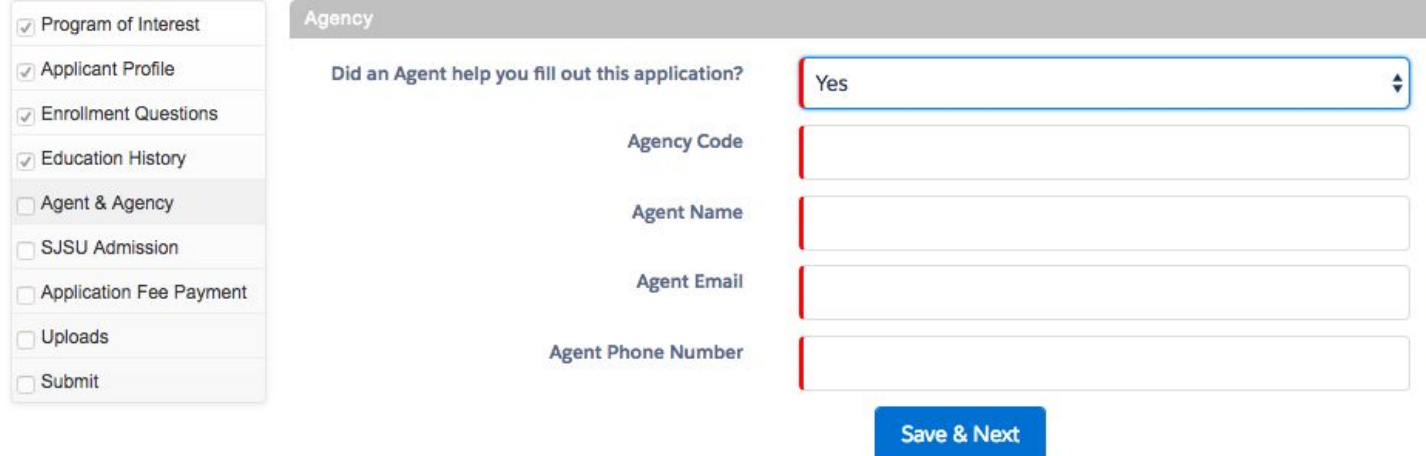

c. When you are done, press **"Save & Next"** to continue.

SAN JOSÉ STATE UNIVERSITY

# **8. SJSU Admission**

a. If you have applied to SJSU or International Gateways before, please input your SJSU ID or your International Gateways Application ID. Please contact us if you have applied before, but you do not remember your ID.

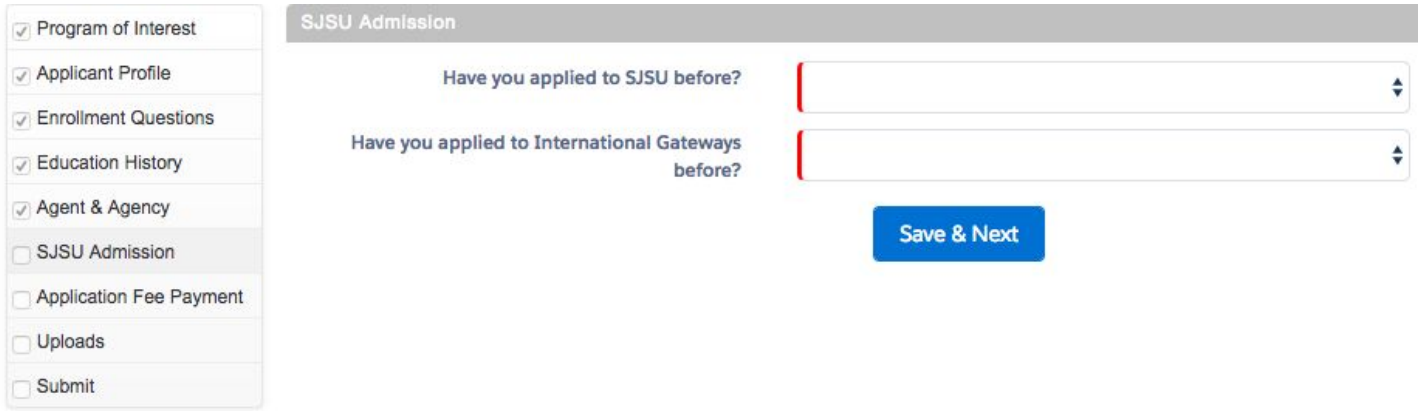

b. When you are done, press **"Save & Next"** to continue.

### **9. Payment Page**

a. Click the **"Please Click Here to Make Payment"** button to progress to the Payment Page. Then click the **"Pay Now"** button to progress to the Cashnet Payment Page. Press **"Continue Checkout"**.

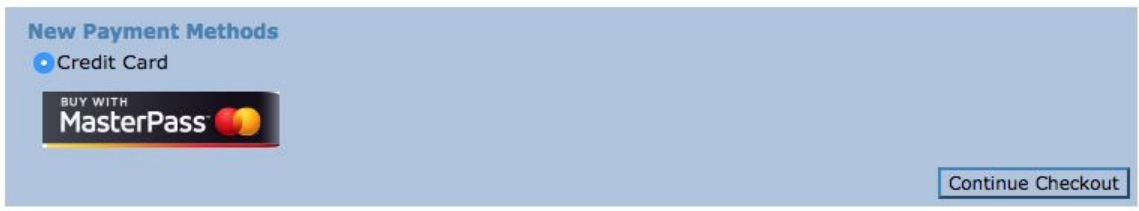

b. Enter the address and credit card number for the payment, then press **"Continue Checkout"**.

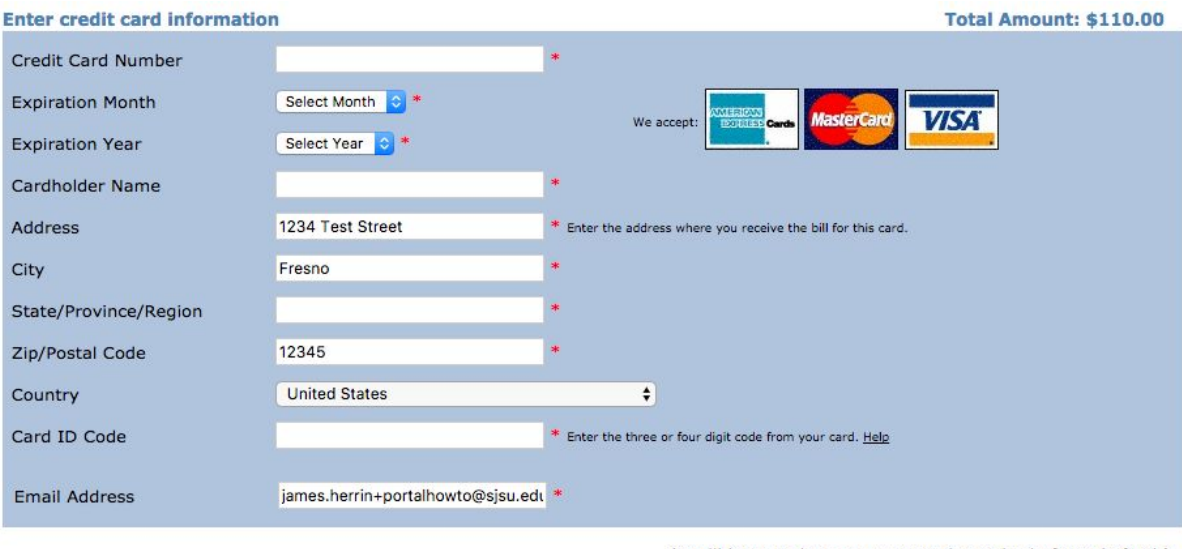

(You'll have a chance to review this order before it's final.) Continue Checkout

SAN JOSÉ STATE UNIVERSITY

c. Once you are done, you will be redirected back to this page and the **"Save & Next"** button will be available so that you can continue the application.

### **10. Uploads**

- a. Upload the Personal Data page of your passport.
- b. Press **"Choose File"** and select the file from your computer. After you have chosen the file, press **"Upload Document"**.

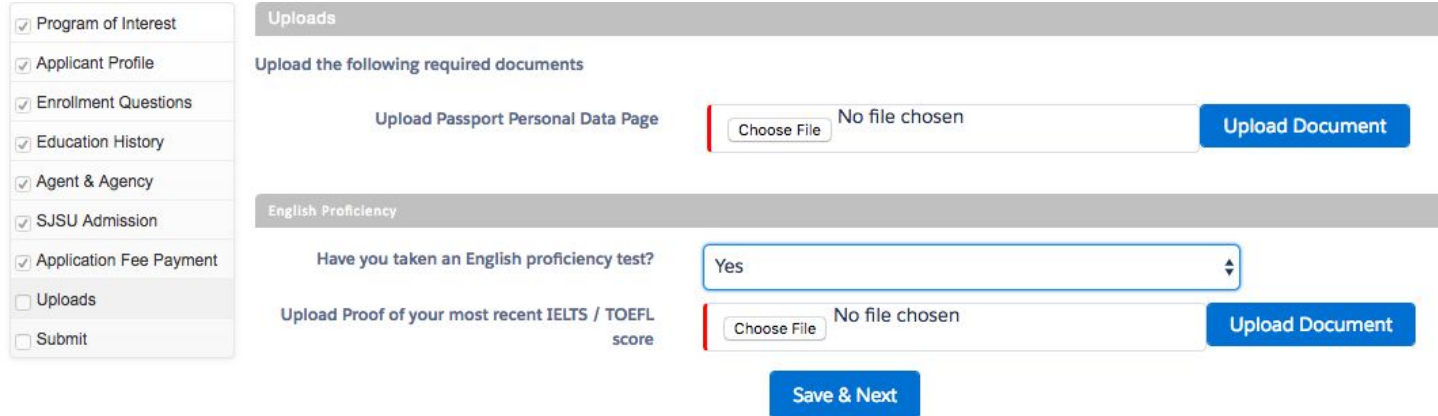

- c. If you have taken an English proficiency test (TOEFL/ IELTS), upload that document here by selecting "Yes". Then press **"Choose File"** and select the file from your computer, and press **"Upload Document"**.
- d. When you are done, press **"Save & Next"** to continue.

# **11. Submit Page**

- a. This is the final page of the Online Application. After pressing the **"Submit"** button, you will not be able to change your application. By pressing **"Submit"** you will send and lock the application. You will receive an Email verifying that you have submitted your application and listing what documents you need to mail to the Conditional Admission Unit. After you submit your application, you will be taken back to the homepage which will now also have a list of what documents you need to mail to the Conditional Admission Unit.
- b. Enter your name as it appears in your passport in the "Application Signature" box. Select today's date in the **"Application Submitted Date"** box. Click the box confirming that all the answers in the application are accurate, and press the **"Submit"** button.

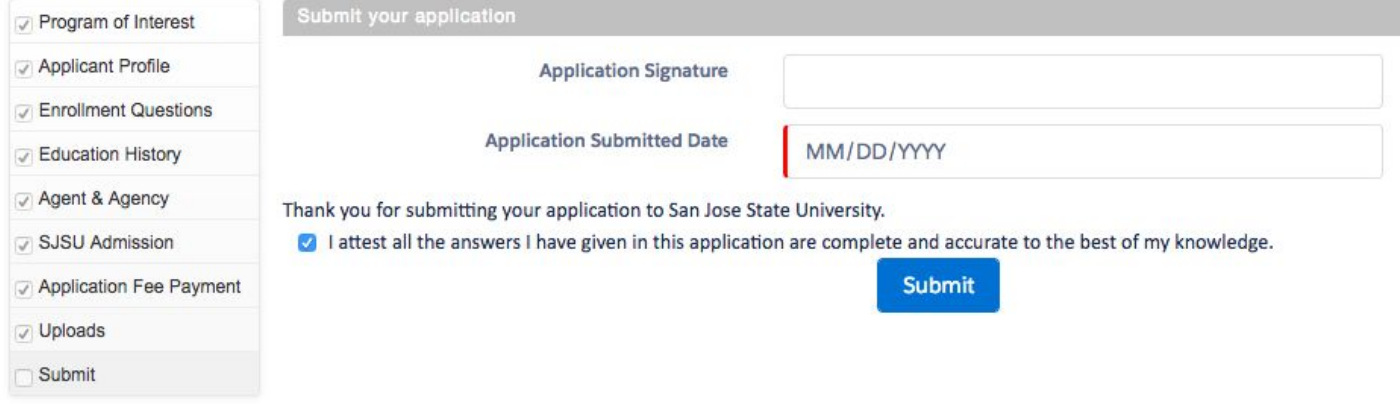